# **User Manual SNR-VG-60X0 Analog IP Gateway**

4 or 8 FXO Ports

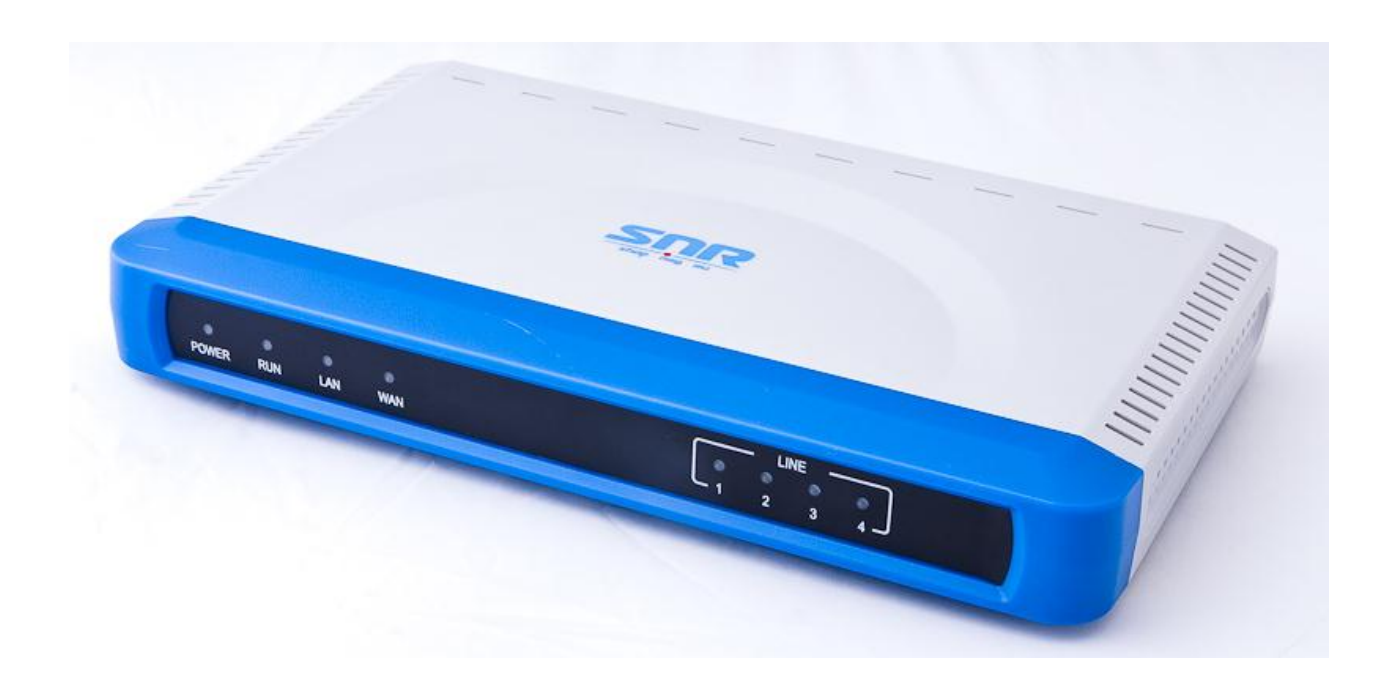

**NAG LLC**

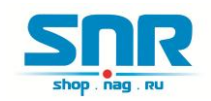

# **Table of Content**

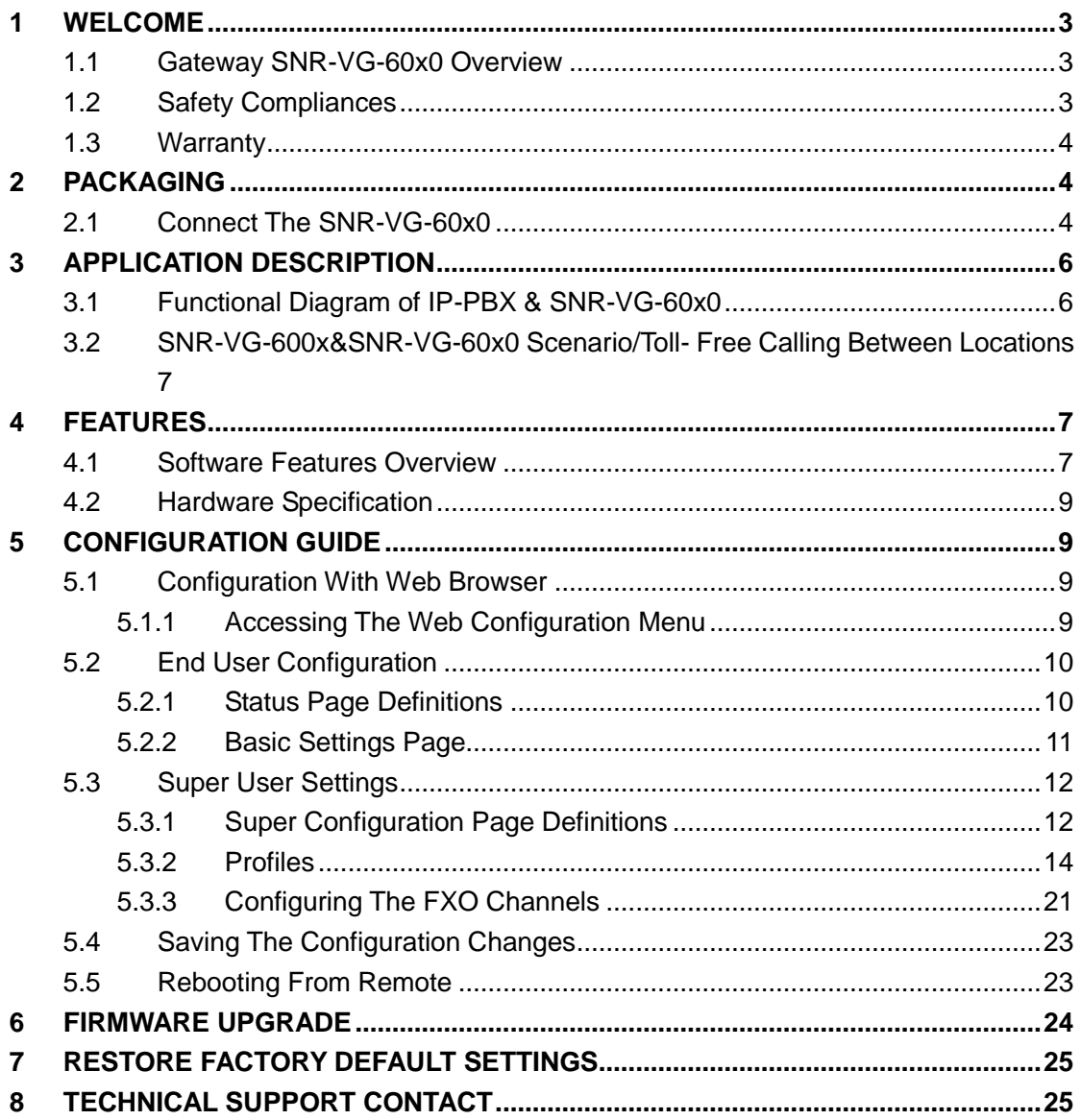

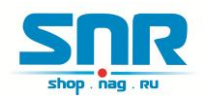

# <span id="page-2-0"></span>**1 WELCOME**

Thank you for purchasing the SNR SNR-VG-60x0 IP Analog FXO Gateway. The SNR-VG-60x0 is a cost effective, easy to use and easy to configure IP communications solution for any business. The SNR-VG-60x0 supports popular voice Codecs and is designed for full SIP compatibility and interoperability with 3rd party SIP providers, thus enabling you to fully leverage the benefits of VoIP technology, integrate a traditional phone system into a VoIP network, and efficiently manages communication costs.

This manual will help you learn how to operate and manage your SNR-VG-60x0 Analog IP Gateway and make the best use of its many upgraded features including simple and quick installation, multi-party conferencing, etc. This IP Analog Gateway is very easy to manage and scalable, specifically designed to be an easy to use and affordable VoIP solution for the small – medium business or enterprise.

# <span id="page-2-1"></span>**1.1 Gateway SNR-VG-60x0 Overview**

The SNR-VG-60x0 offers an easy to manage, feature rich IP communications solution for any small business or businesses with virtual and/or branch locations who want to leverage their broadband network and/or add new IP Technology to their current phone system. The SNR Enterprise Analog VoIP Gateway SNR-VG-60x0 series converts SIP/RTP IP calls to traditional PSTN calls and vice versa. There are two models - the SNR-VG-6040 and SNR-VG-6080, which have either 4 or 8 FXO ports respectively. The installation is the same for either model.

**Caution:** Changes or modifications to this product not expressly approved by SNR Technology, or operation of this product in any way other than as detailed by this User Manual, could void your manufacturer warranty.

Information in this document is subject to change without notice. No part of this document may be reproduced or transmitted in any form or by any means, electronic or mechanical, for any purpose without the express written permission of SNR Technology.

# <span id="page-2-2"></span>**1.2 Safety Compliances**

The SNR-VG-60x0 is compliant with various safety standards including FCC/CE. Its power adaptor is compliant with UL standard.

**Warning:** use only the power adapter included in the SNR-VG-60x0 package. Using an alternative power adapter may permanently damage the unit.

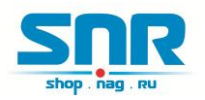

# <span id="page-3-0"></span>**1.3 Warranty**

SNR has a reseller agreement with our reseller customer. End users should contact the company from whom you purchased the product for replacement, repair or refund.

If you purchased the product directly from SNR, contact your SNR Sales and Service Representative for a RMA (Return Materials Authorization) number. SNR reserves the right to remedy warranty policy without prior notification.

# <span id="page-3-1"></span>**2 PACKAGING**

Unpack and check all accessories. The SNR-VG-60x0 package contains:

- One SNR-VG-60x0 VoIP adapter
- One universal power supply
- One Ethernet cable

# <span id="page-3-2"></span>**2.1 Connect The SNR-VG-60x0**

Managing the SNR-VG-60x0 gateway and connecting the unit to the VoIP network is very simple. Follow these four (4) steps to connect your SNR-VG-60x0 gateway to the Internet and access the unit's configuration pages.

1. Connect PSTN Line to the FXO1-FXO8 ports.

2. Insert the Ethernet cable into the WAN port of SNR-VG-60x0 and connect the other end of the Ethernet cable to an uplink port (a router or a modem, etc.)

3. Connect a PC to the LAN port of SNR-VG-60x0 for initial configuration or if it is being used as a router.

4. Plug the power adapter into the SNR-VG-60x0 and into a power outlet.

#### **Figure 1: Diagram of SNR-VG-60x0 Back Panel**

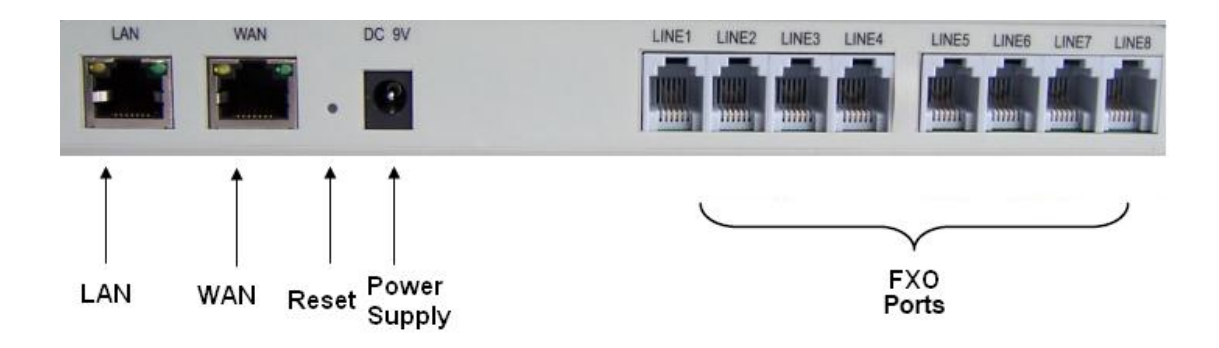

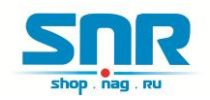

#### **TABLE 1: Definitions Of The SNR-VG-Connectors**

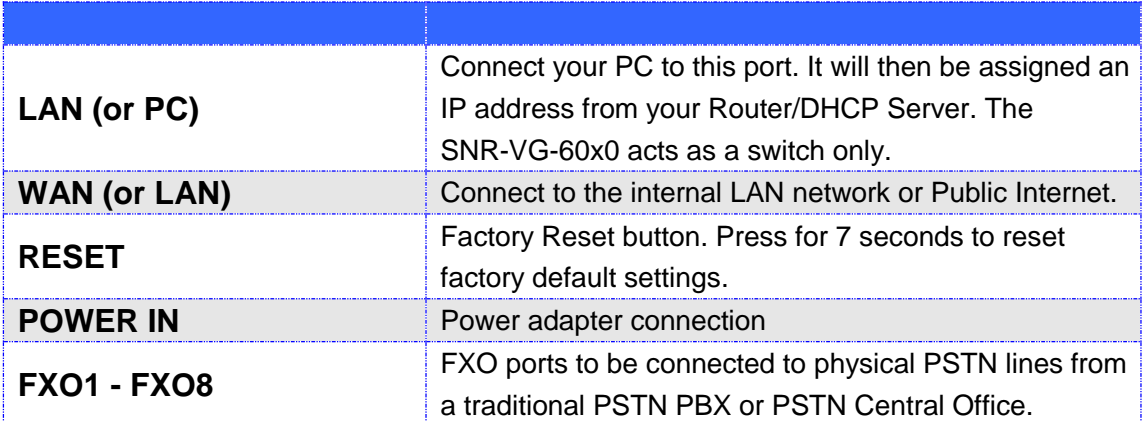

#### **Figure 2: Diagram Of SNR-VG-60x0 Display Panel**

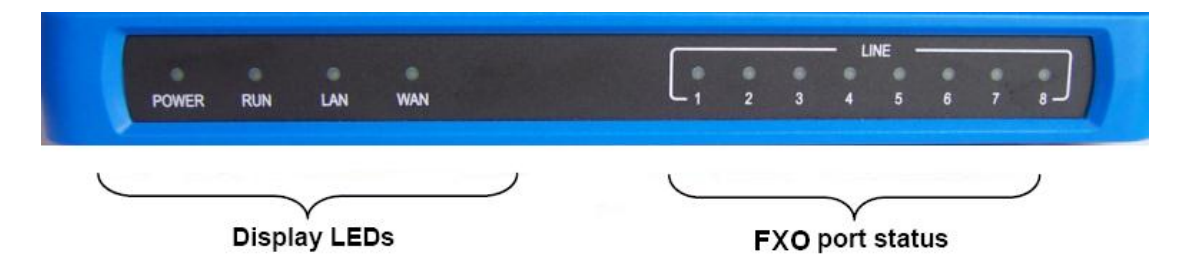

#### **TABLE 2: Definitions Of The SNR-VG-Display Panel**

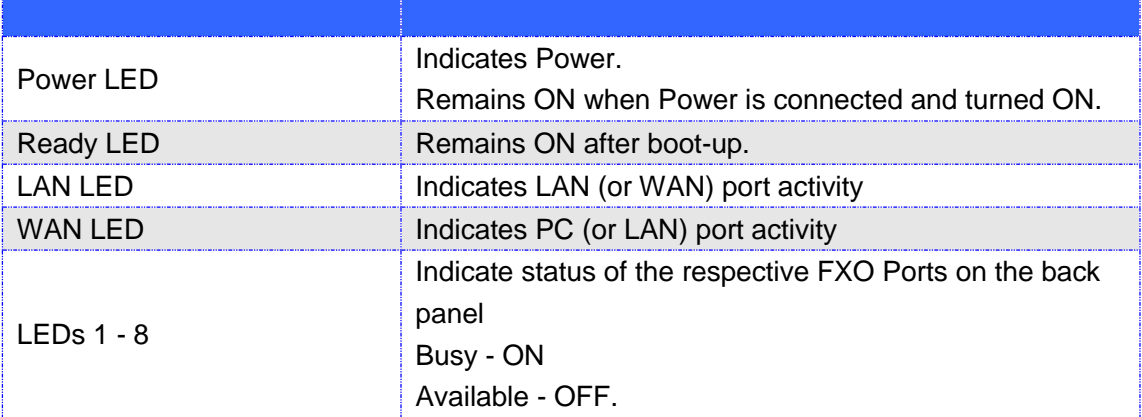

#### **NOTE:**

All LEDs display green when ON.

During a firmware upgrade or configuration download the following LED pattern will be observed:

Power, WAN LEDs will be ON. The RUN LED will keep flashing during download and while the new files are written. The entire process may take between 5 to 15 minutes. The

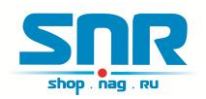

firmware upgrade is complete when you can login into the web configuration pages.

# <span id="page-5-0"></span>**3 APPLICATION DESCRIPTION**

# <span id="page-5-1"></span>**3.1 Functional Diagram of IP-PBX & SNR-VG-60x0**

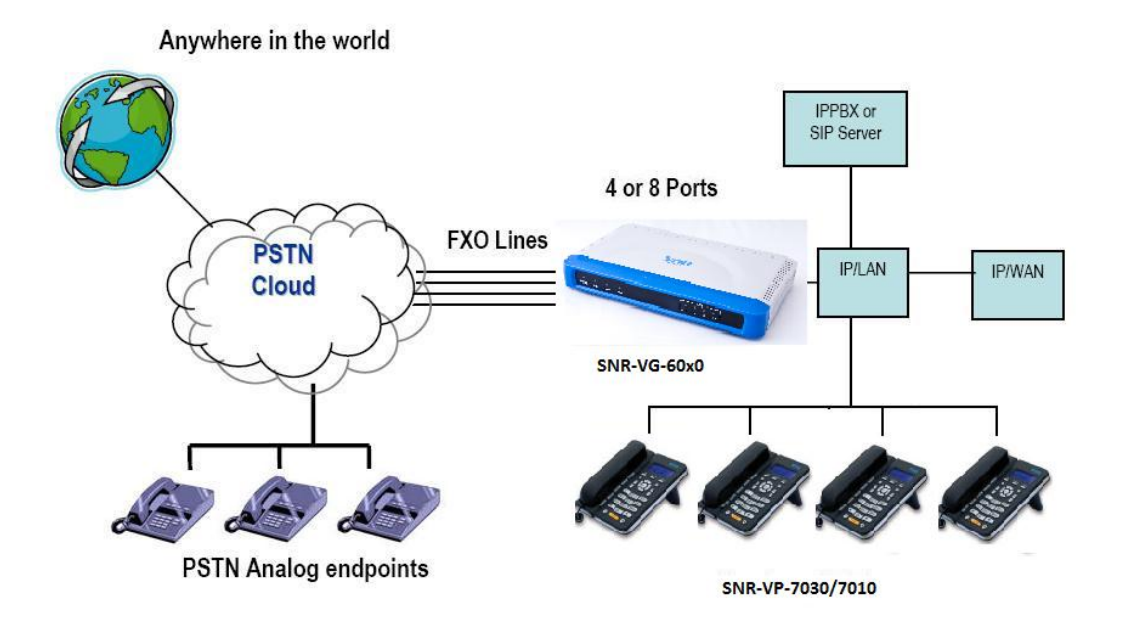

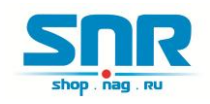

## <span id="page-6-0"></span>**3.2 SNR-VG-600x&SNR-VG-60x0 Scenario/Toll-**

# **Free Calling Between Locations**

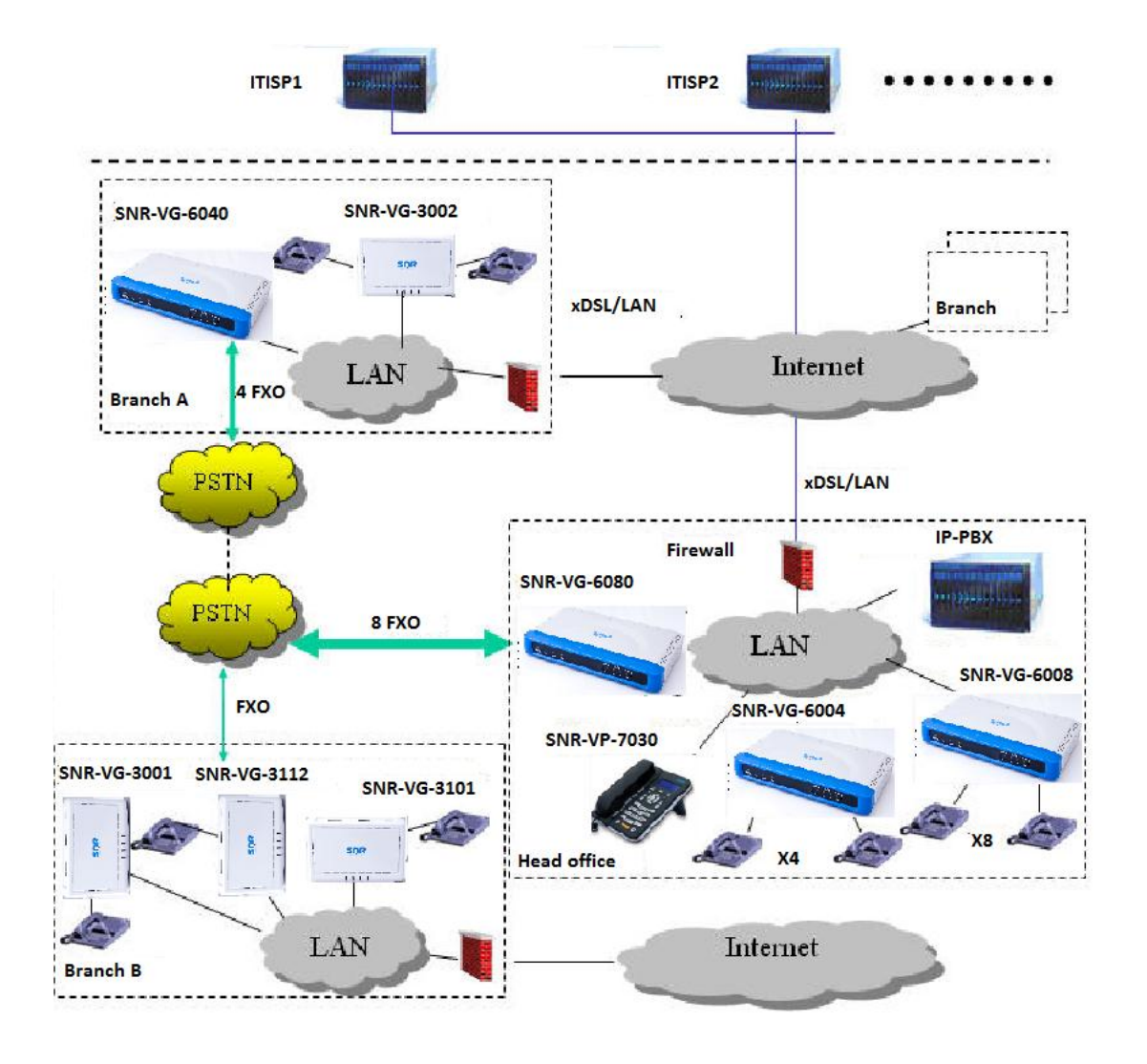

# <span id="page-6-1"></span>**4 FEATURES**

SNR-VG-60x0 is a next generation IP voice and video gateway that features full interoperability with leading IP-PBXs, SoftSwitches and SIP platforms. The Gateway series offers superb voice and video quality, traditional telephony functionality, simple configuration, feature rich functionality and an additional video port that enables the gateway to act like a video surveillance gateway.

## <span id="page-6-2"></span>**4.1 Software Features Overview**

4 and 8 FXO port gateways

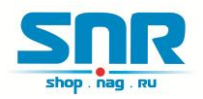

- **•** External power supply
- **•** Two RJ-45 ports (switched or routed)
- **•** TFTP and HTTP firmware upgrade support
- Multiple SIP accounts, multiple SIP profiles (choice of 2 profiles per account)
- Supports Audio Codecs: G711U/A, G723, G729A/B and GSM
- G.168 echo cancellation
- Flexible DTMF transmission: In Audio, RFC2833, SIP Info or any combination of the 3
- Selectable, multiple LBR coders per channel
- T.38 compliant

#### **TABLE 3: SNR-VG-60x0 Software Features**

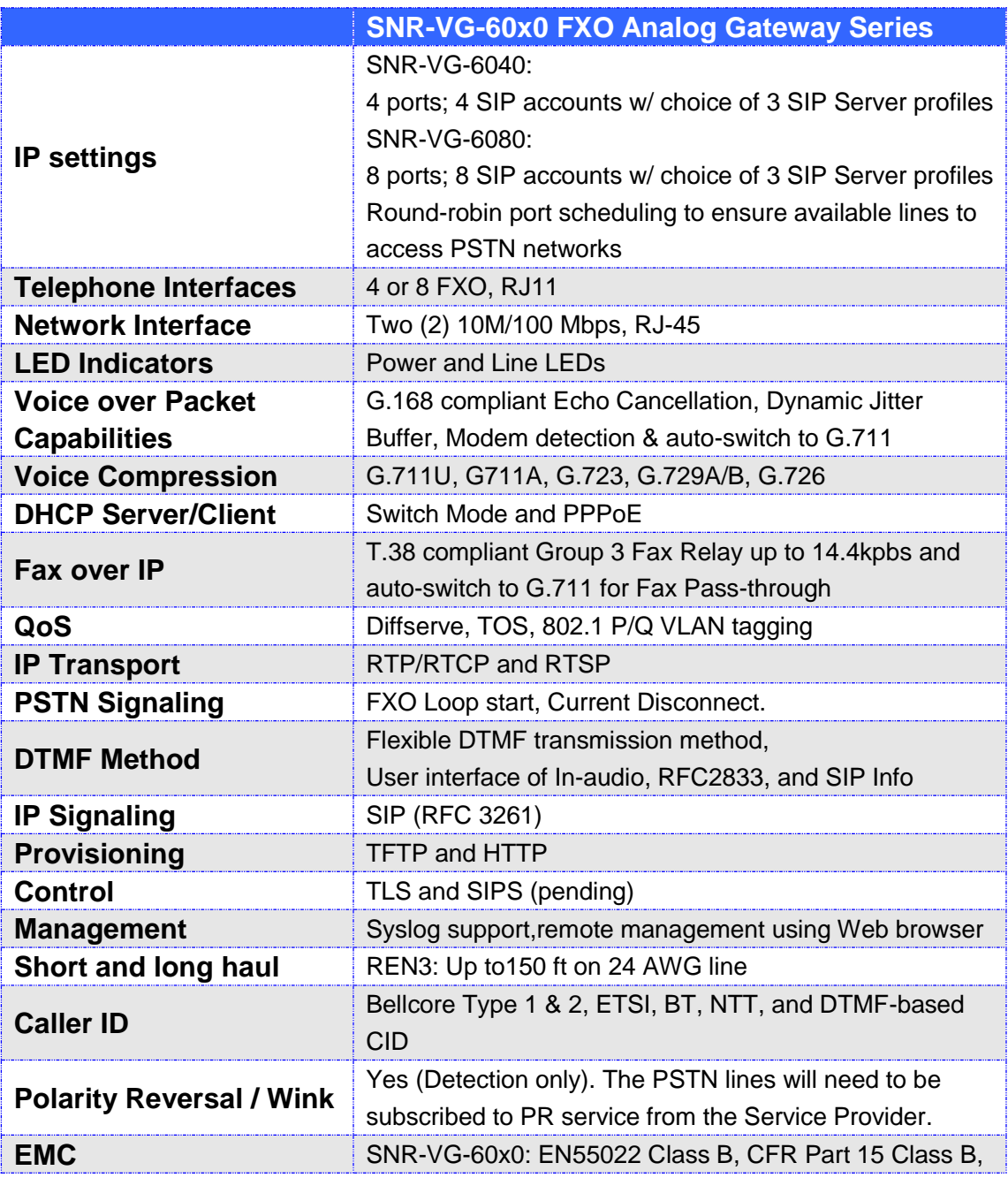

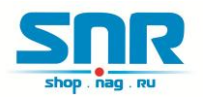

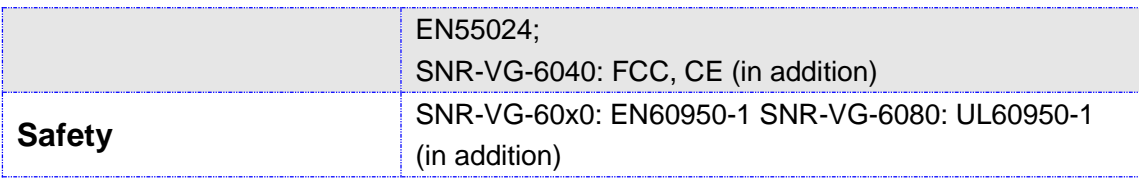

## <span id="page-8-0"></span>**4.2 Hardware Specification**

#### **TABLE 4: Hardware Specification Of SNR-VG-60X0**

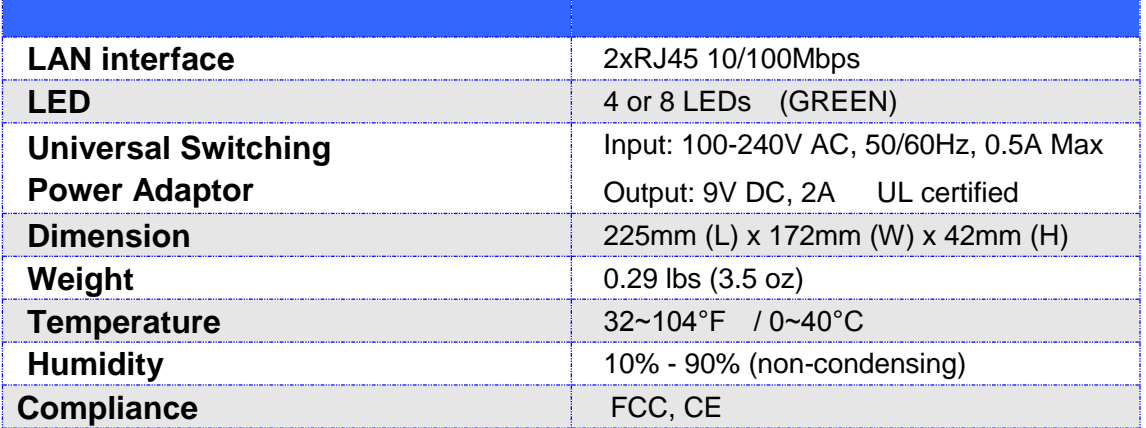

# <span id="page-8-1"></span>**5 CONFIGURATION GUIDE**

## <span id="page-8-2"></span>**5.1 Configuration With Web Browser**

The SNR-VG-60x0 has an embedded Web server that will respond to HTTP GET/POST requests. It also has embedded HTML pages that allow a user to configure the gateway through any common web browser.

## <span id="page-8-3"></span>**5.1.1 Accessing The Web Configuration Menu**

The SNR-VG-60x0 HTML configuration menu can be accessed via LAN or WAN port:

#### **From the LAN port:**

- 1. Directly connect a computer to the LAN port.
- 2. Open a command window on the computer
- 3. Type in "ipconfig /release", the IP address etc. becomes 0.
- 4. Type in "ipconfig /renew", the computer gets an IP address in 192.168.22.x segment by

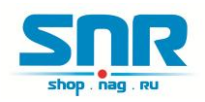

default

5. Open a web browser, type in the default gateway IP address. http://192.168.22.1.

You will see the login page of the device.

#### **From the WAN port:**

The WAN port HTML configuration option is disabled by default from factory. To access the HTML configuration menu from the WAN port:

1. Enable the "WAN Port Web Access" option via IVR option 12.

2. Find the WAN IP address of the SNR-VG-60x0 using voice prompt menu option 02.

3. Access the SNR-VG-60x0 Web Configuration page by the following URI via WAN port:

http:// SNR-VG-60x0 -IP-Address (the SNR-VG-60x0 IP-Address is the WAN IP address for the SNR-VG-60x0).

**NOTE:** If using a web browser to enter the configuration page, strip the leading "0"s because the browser will parse in octet. (i.e. if the IP address is: 192.168.001.014, please type in: 192.168.1.14).

# <span id="page-9-0"></span>**5.2 End User Configuration**

Once the HTTP request is entered and sent from a Web browser, the user will see a log in screen. There are two default passwords for the login page:

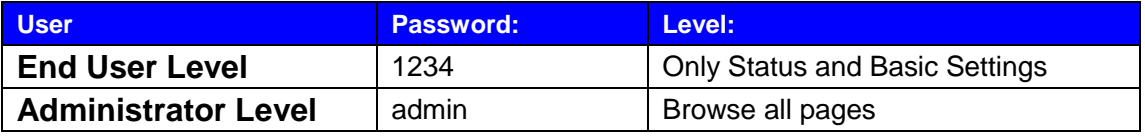

#### **FIGURE 3: Screen-Shot Of SNR-VG-60x0 Log-In Screen**

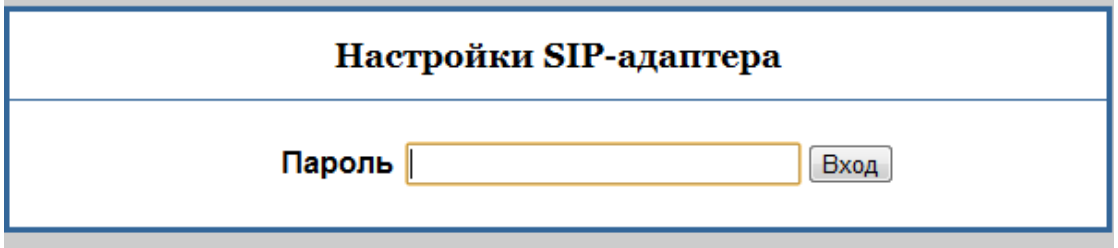

#### <span id="page-9-1"></span>**5.2.1 Status Page Definitions**

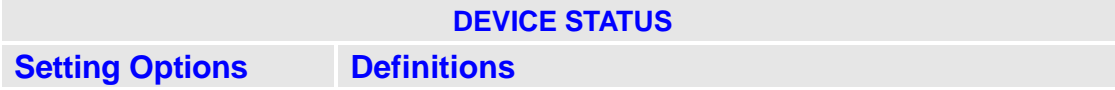

#### SNR-VG-6040 User Manual

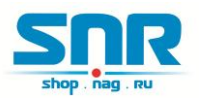

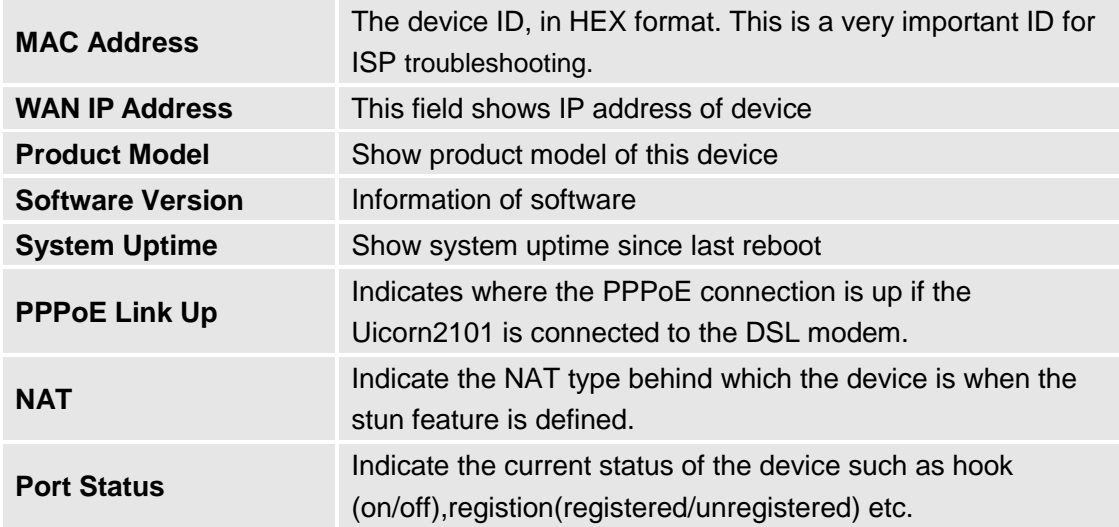

## <span id="page-10-0"></span>**5.2.2 Basic Settings Page**

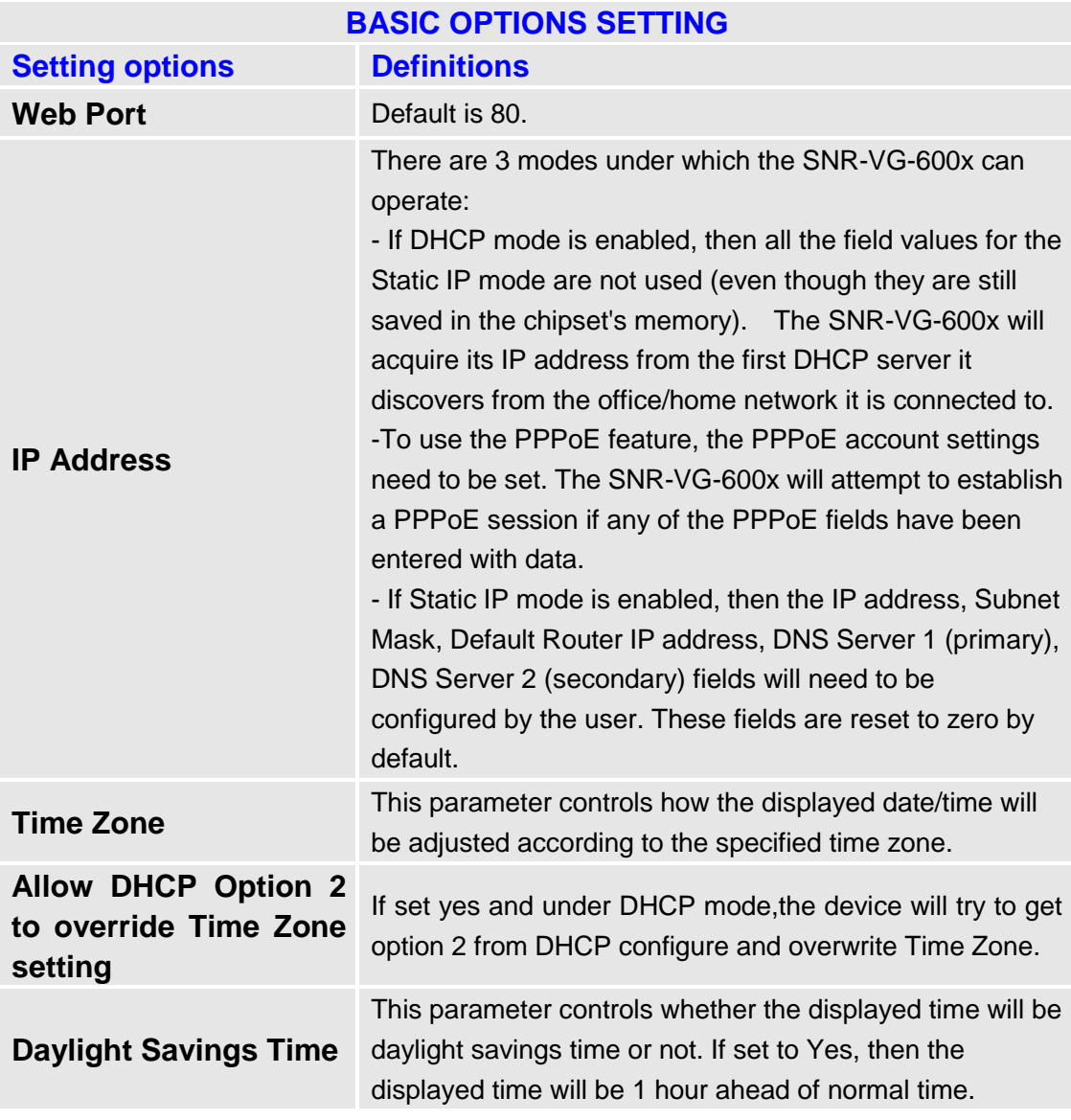

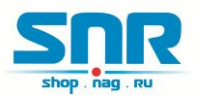

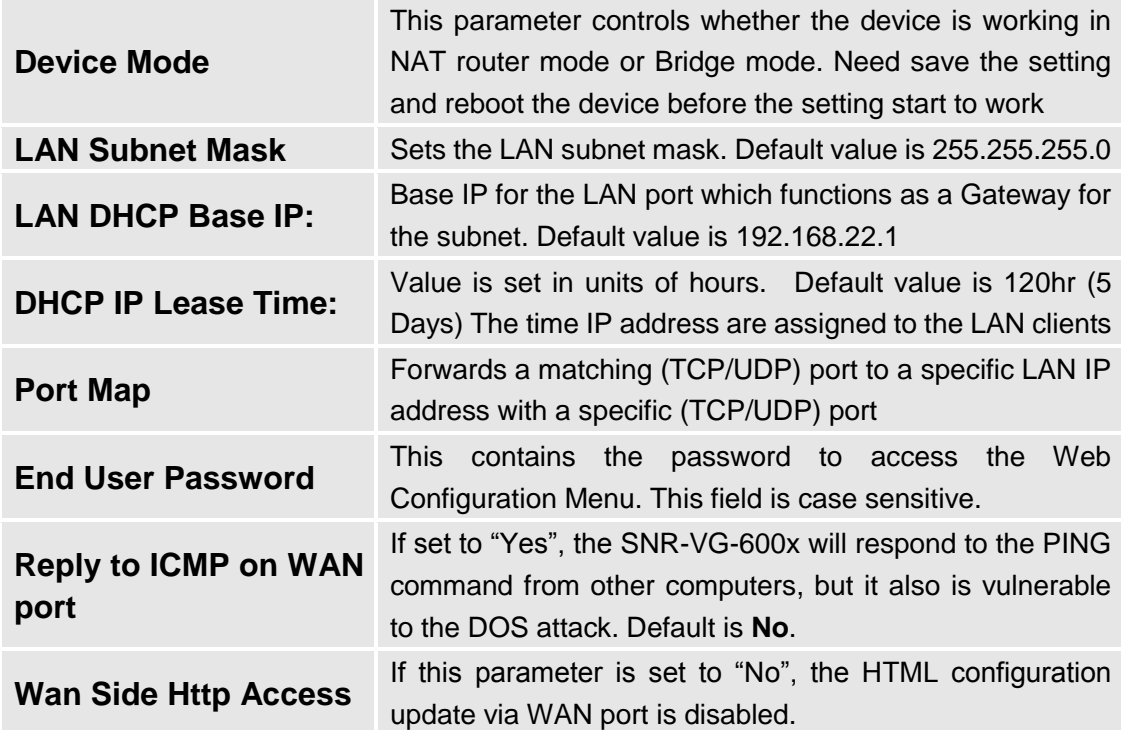

# <span id="page-11-0"></span>**5.3 Super User Settings**

The end-user needs to login to the Super user configuration page the same way as for the basic configuration page.

#### **FIGURE 4: Screenshot Of Super User Configuration**

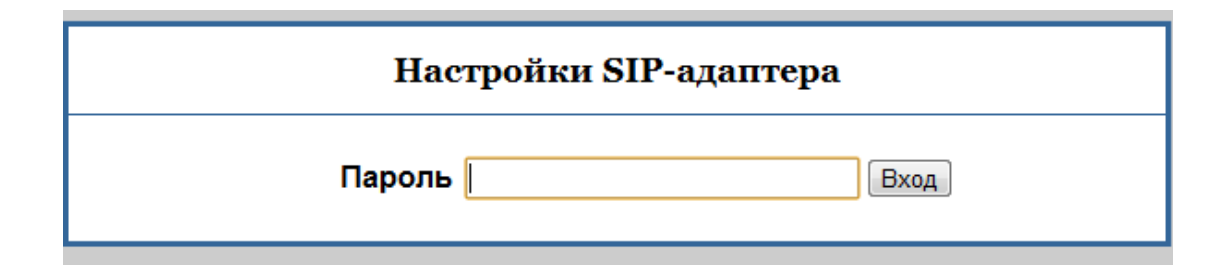

#### <span id="page-11-1"></span>**5.3.1 Super Configuration Page Definitions**

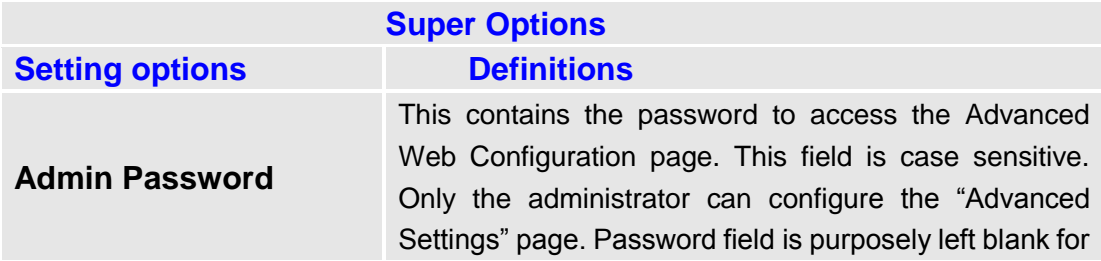

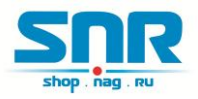

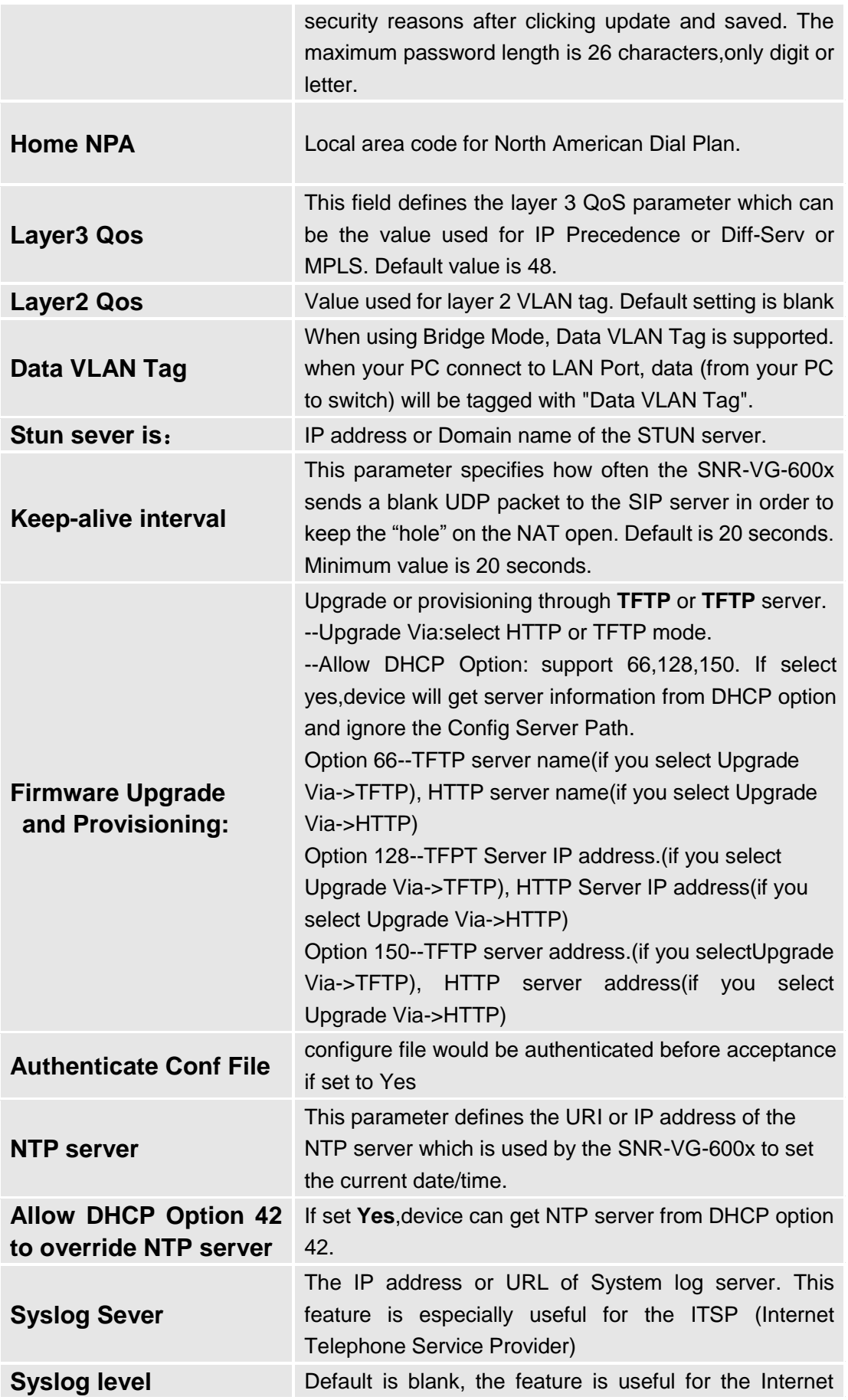

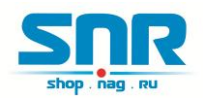

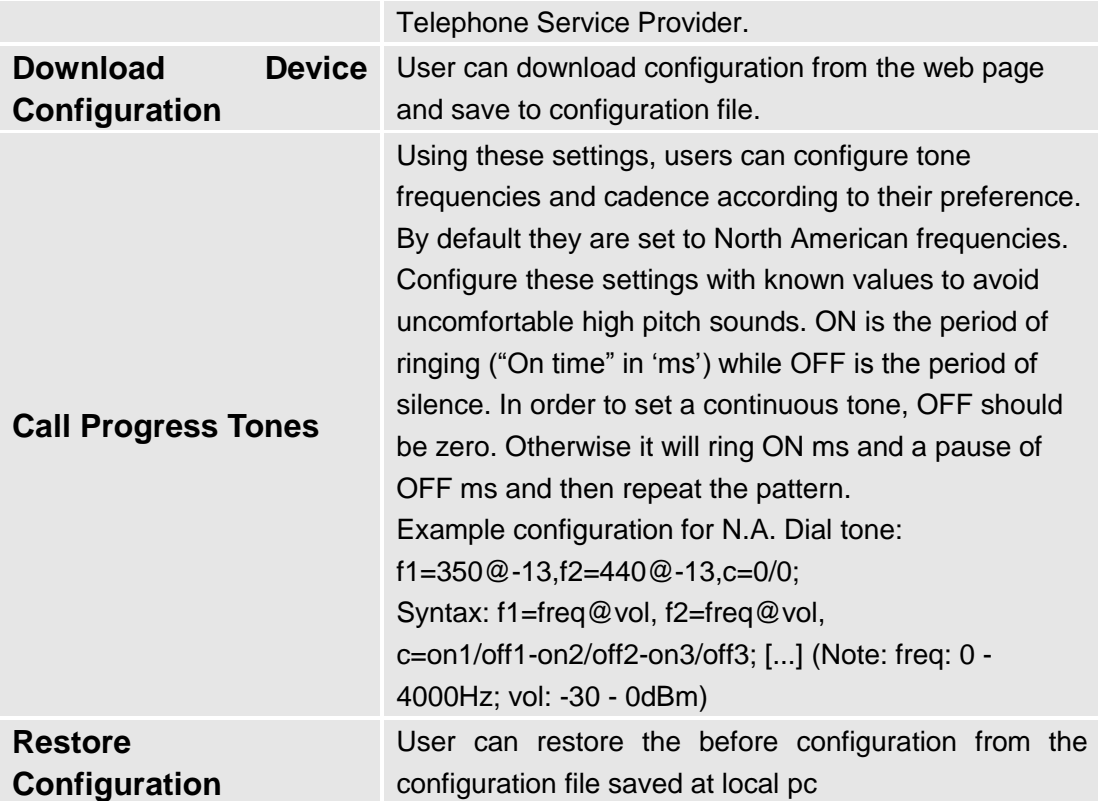

## <span id="page-13-0"></span>**5.3.2 Profiles**

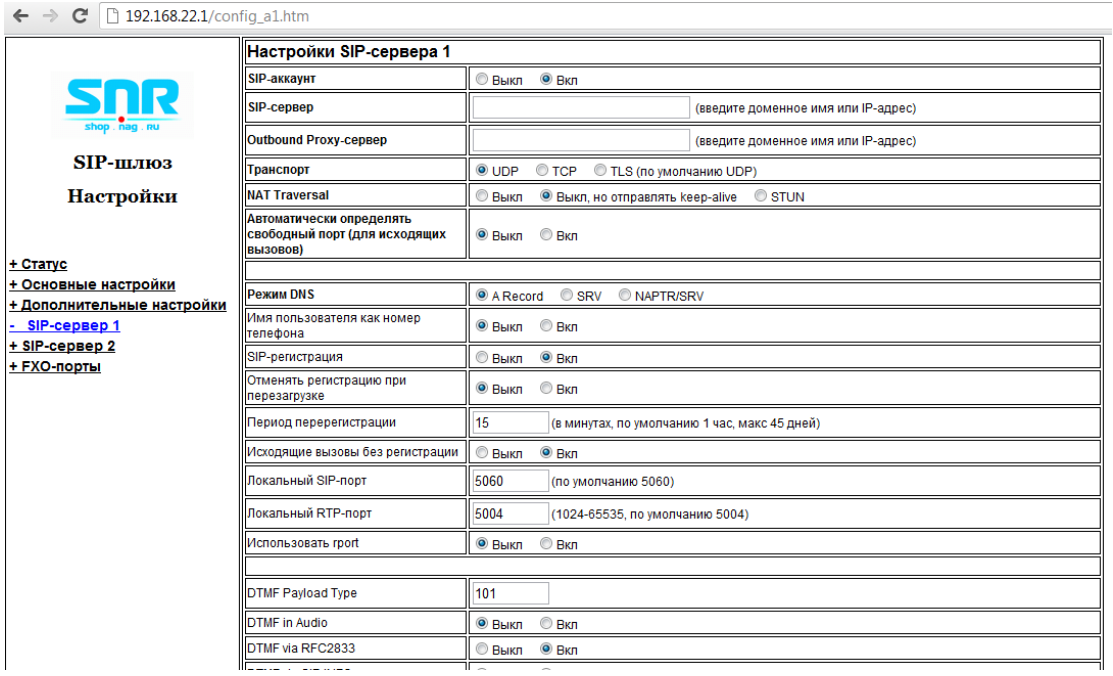

Profiles are basically IP PBX / SIP Server configuration templates. If you have more than one IP PBX system or SIP Server that you would like to use with the SNR-VG-60x0, then you can configure Profile 1 or 2. Note – Make sure you select the correct profile for each channel under Channels WEBPAGE.

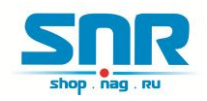

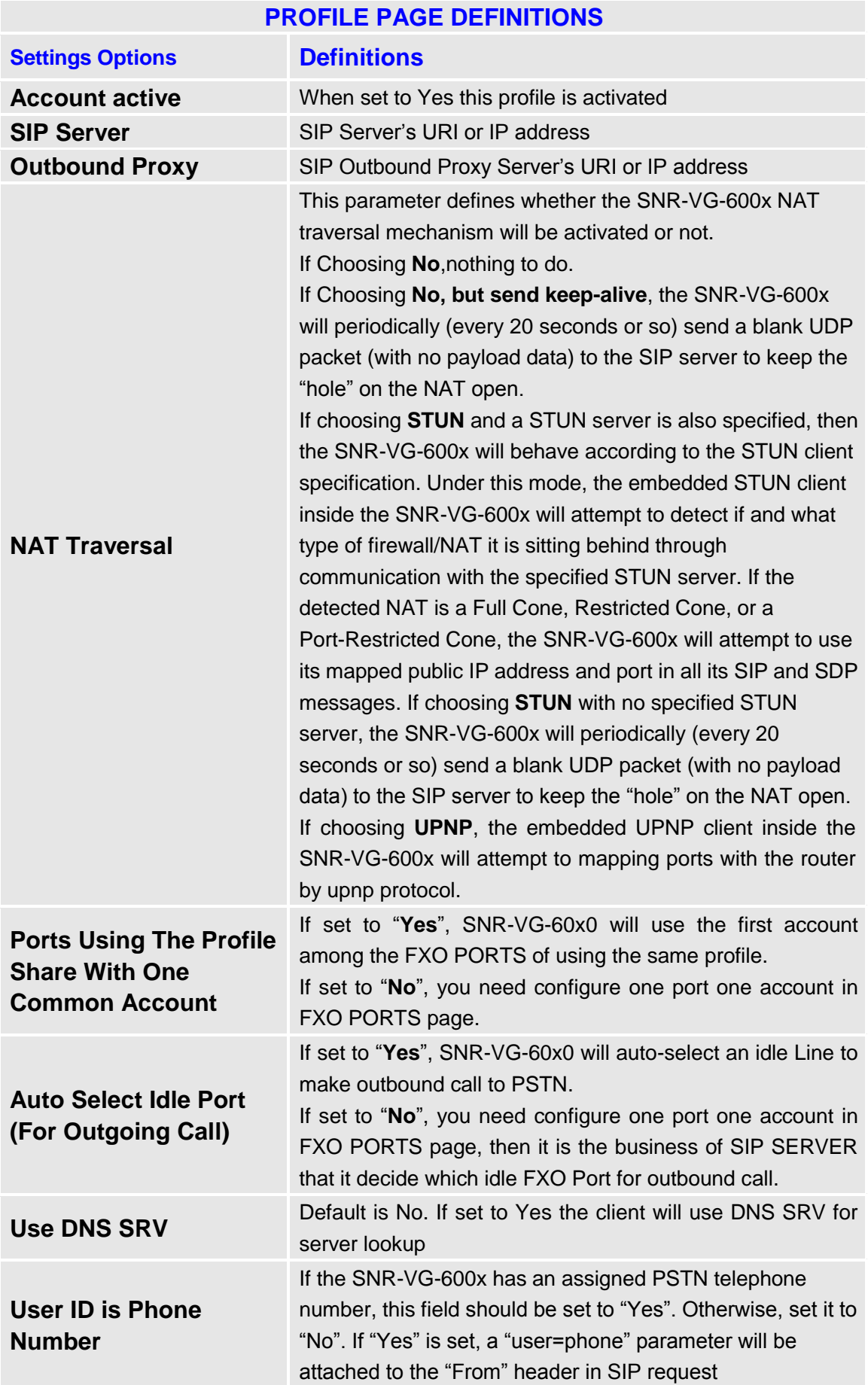

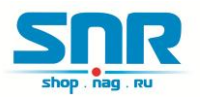

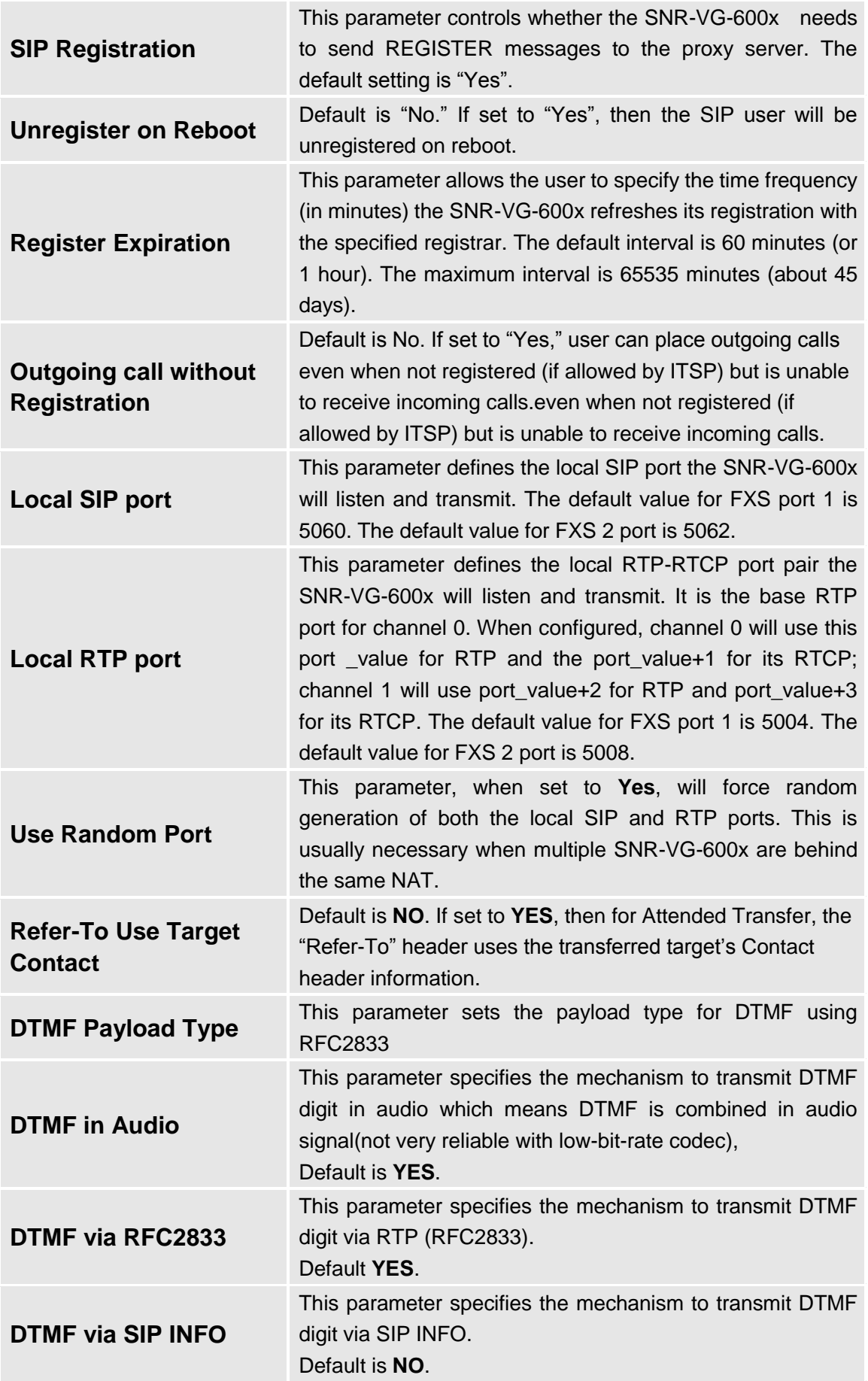

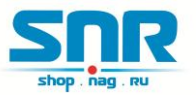

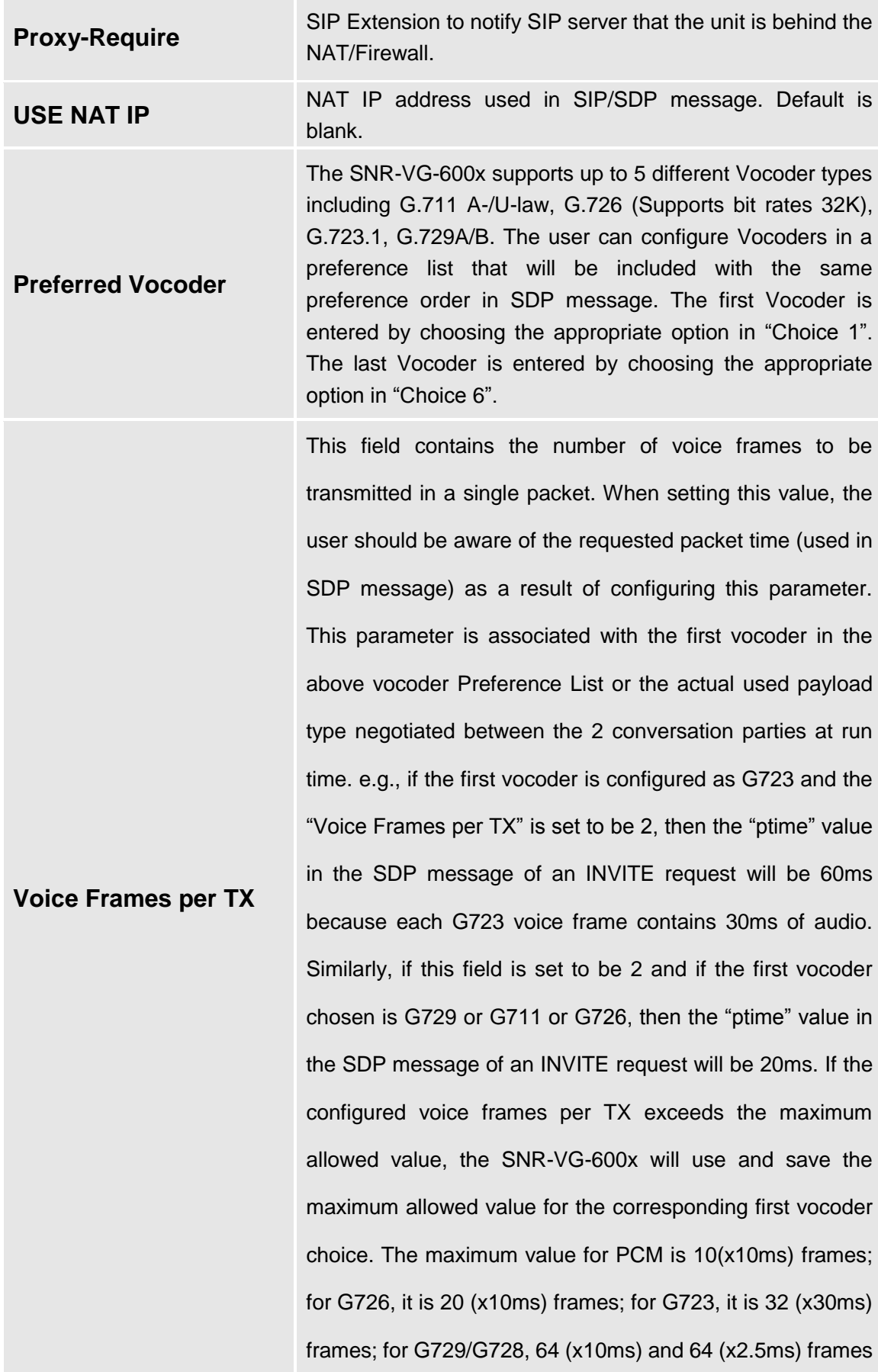

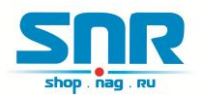

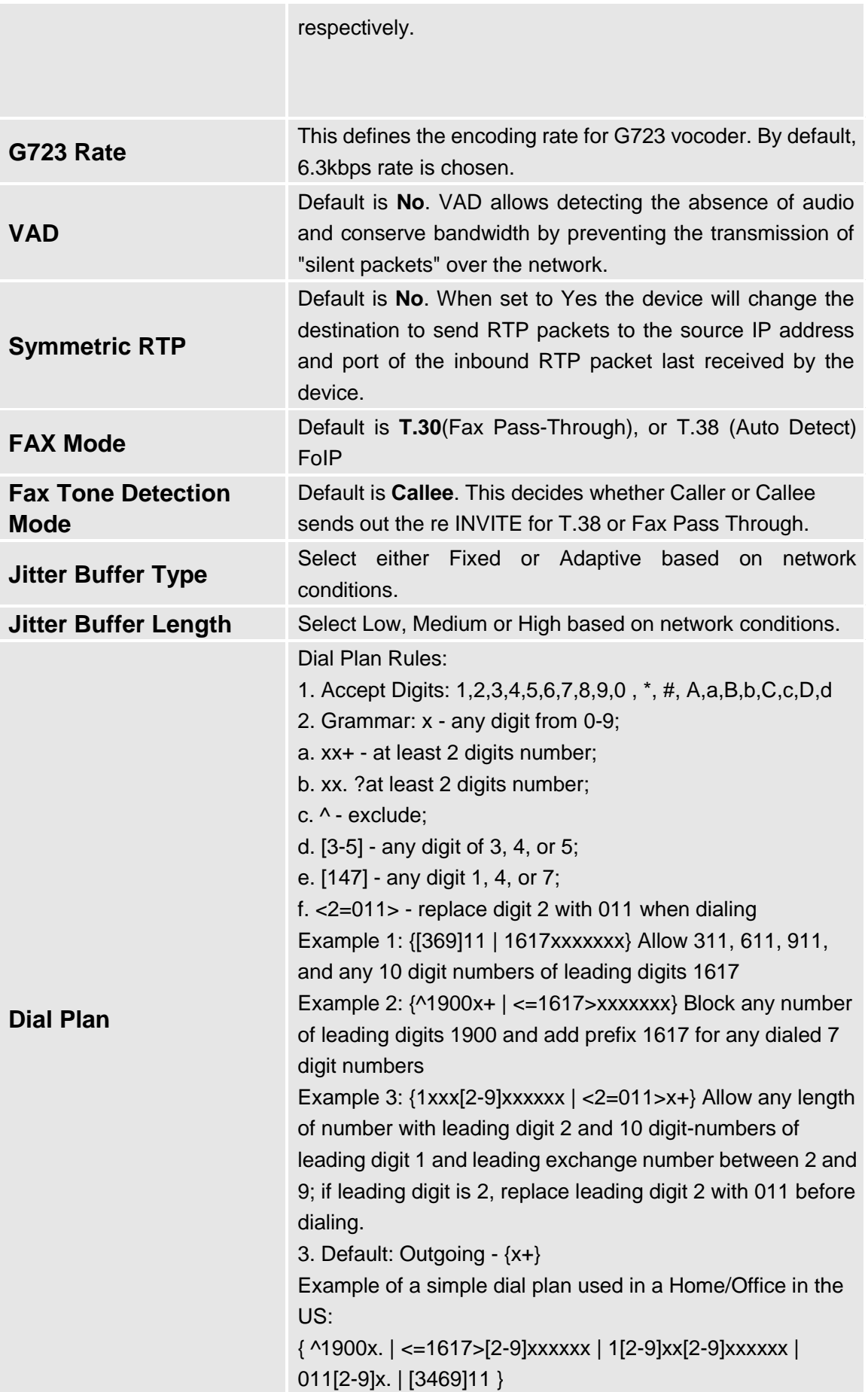

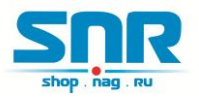

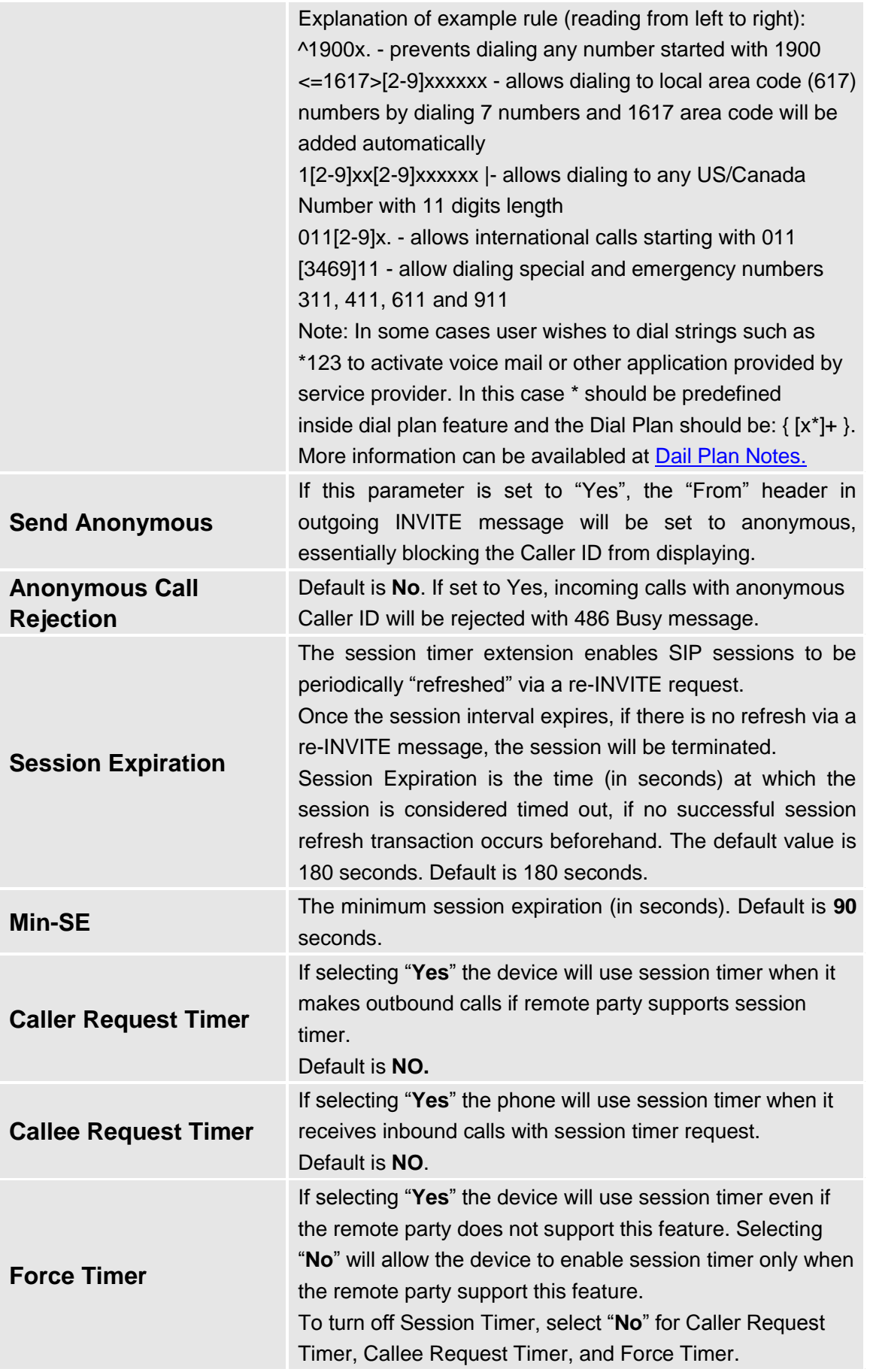

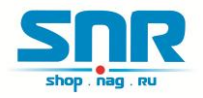

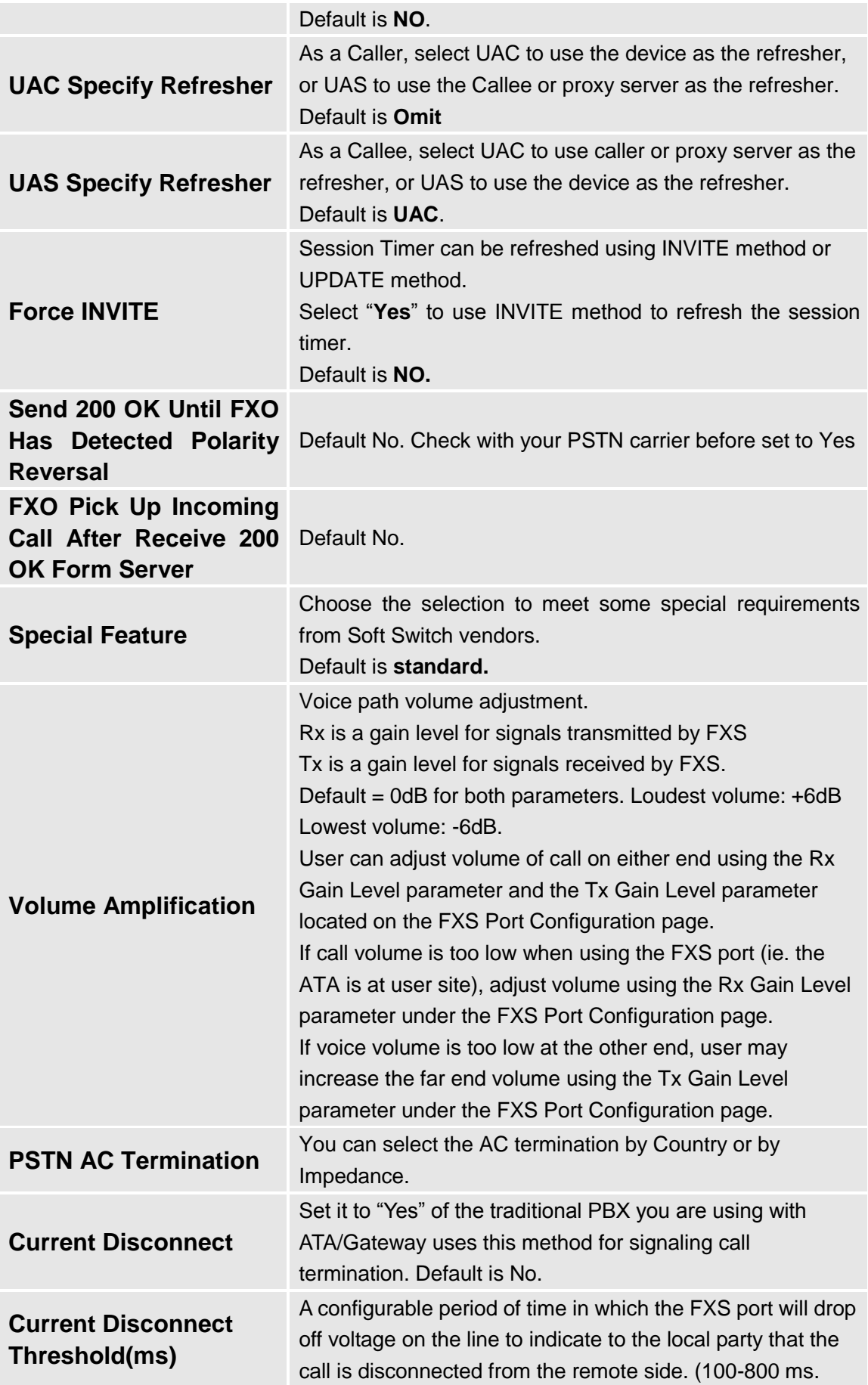

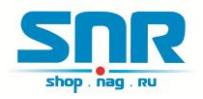

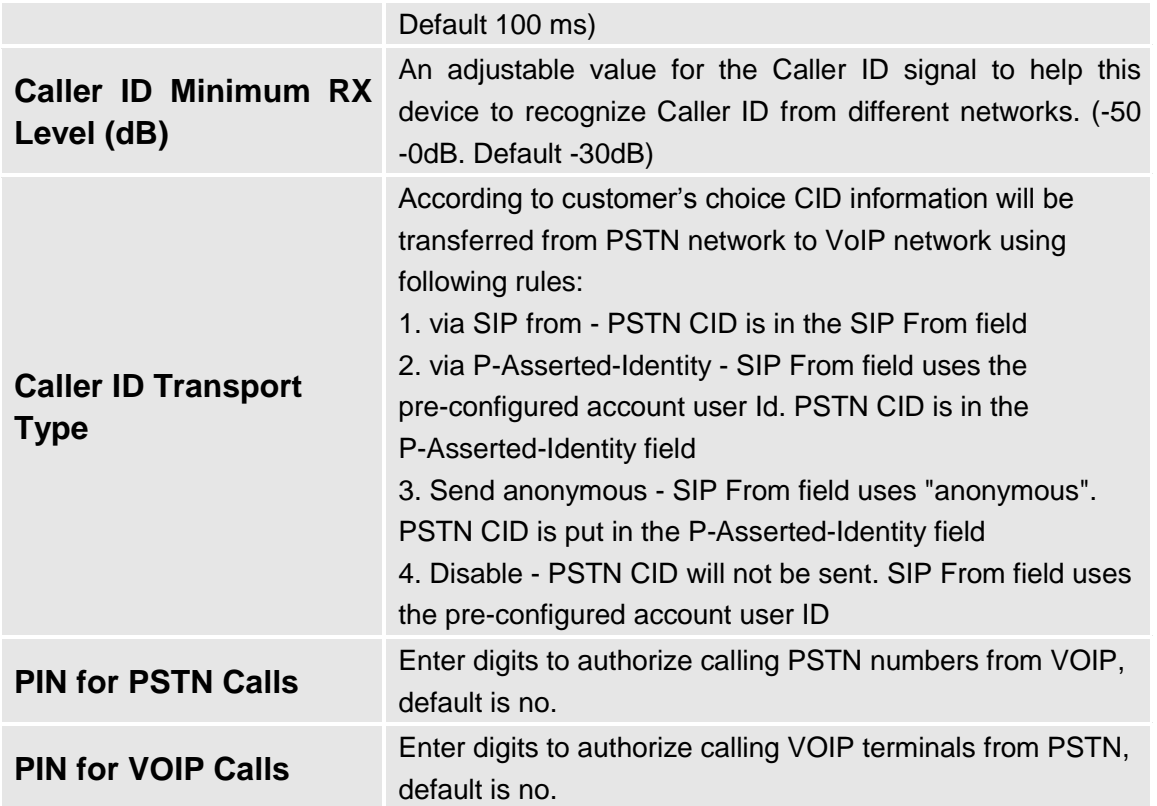

## <span id="page-20-0"></span>**5.3.3 Configuring The FXO Channels**

Configuring the FXO channels on the SNR-VG-60x0 is an easy process. Follow the GUI interfaces. The Device Status page terms are defined in **FXO Ports page**

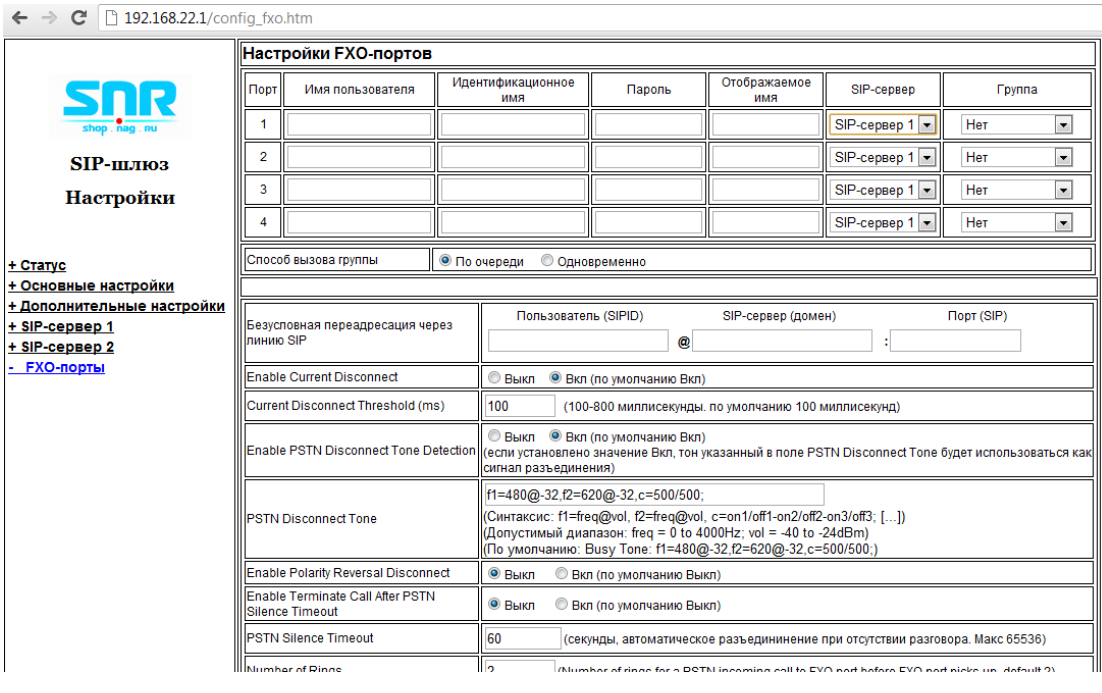

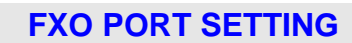

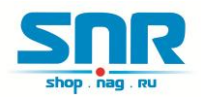

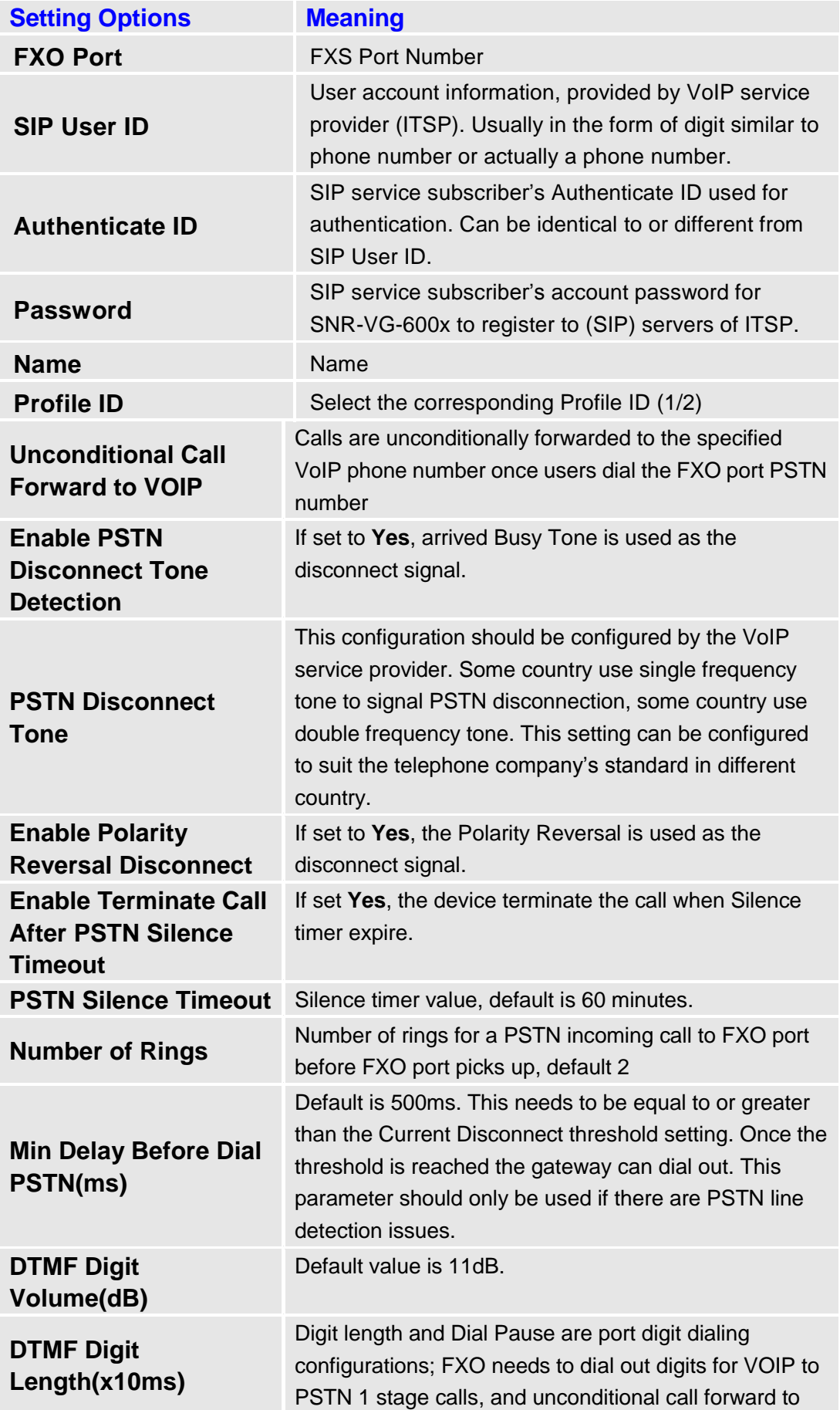

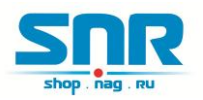

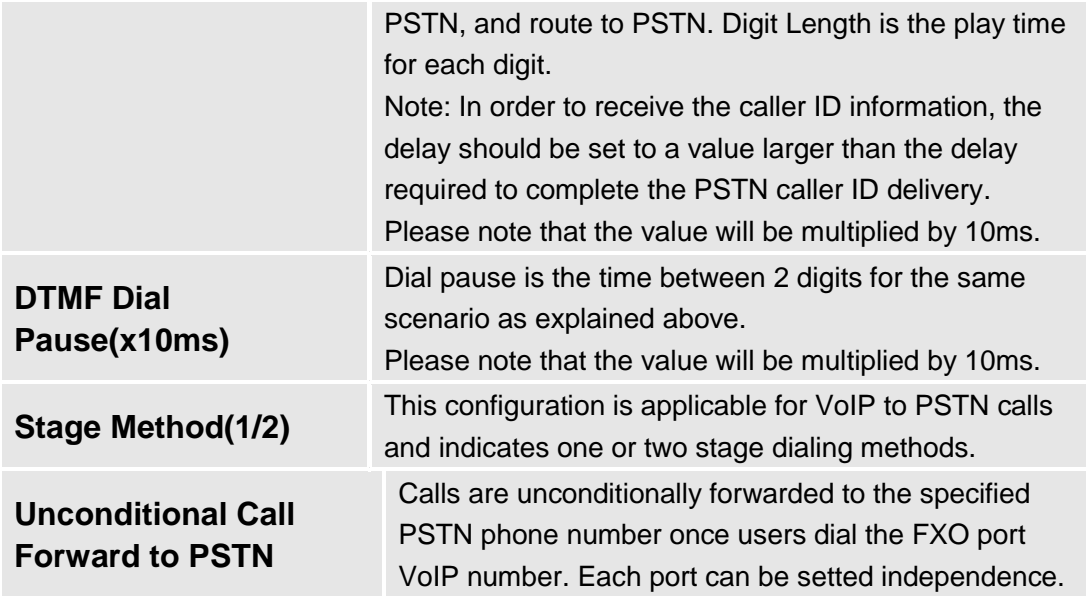

## <span id="page-22-0"></span>**5.4 Saving The Configuration Changes**

Once a change is made, press the "Update" button in the Configuration Menu. The SNR-VG-60x0 will display the following screen to confirm that the changes have been saved. To activate changes, reboot or power cycle the SNR-VG-60x0 after all changes are made.

#### **FIGURE 5: Screen-Shot Of Save Configuration**

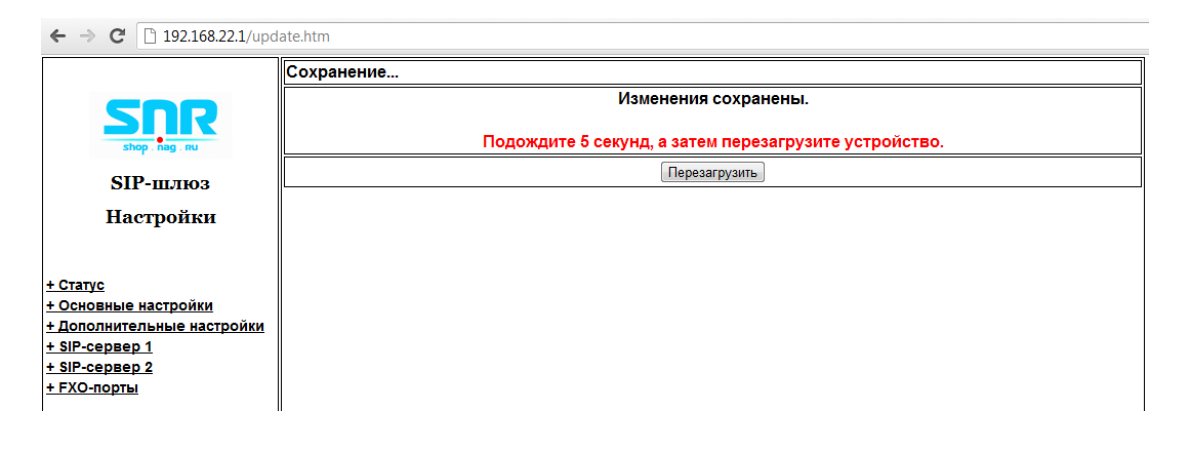

# <span id="page-22-1"></span>**5.5 Rebooting From Remote**

The administrator can remotely reboot the unit by pressing the "Reboot" button at the bottom of the configuration menu. The following screen will indicate that rebooting is underway.

#### **FIGURE 6: Screen-Shot Of Rebooting**

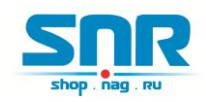

#### Настройки SIP-адаптера

Перезагрузка... Подождите 30 секунд или нажмите на сслыку снизу.

Нажмите для повторного входа

<span id="page-23-0"></span>The user can re-login to the unit after waiting for about 30 seconds.

# **6 FIRMWARE UPGRADE**

To upgrade software, SNR-VG-60x0 can be configured with a TFTP server where the new code image is located. The TFTP upgrade can work in either static IP or DHCP mode using private or public IP address. It is recommended to set the TFTP server address in either a public IP address or on the same LAN with the SNR-VG-60x0.

There are two ways to set up the TFTP server to upgrade the firmware, namely through voice menu prompt or via the SNR-VG-60x0's Web configuration interface. To configure the TFTP server via voice prompt, follow section 5.1 with option 06, once set up the TFTP IP address, power cycle the ATA, the firmware will be fetched once the ATA boots up.

To configure the TFTP server via the Web configuration interface, open up your browser to point at the IP address of the SNR-VG-60x0. Input the admin password to enter the configuration screen. From there, enter the TFTP server address in the designated field towards the bottom of the configuration screen.

Once the TFTP server is configured, please power cycle the SNR-VG-60x0.

TFTP process may take as long as 1 to 2 minutes over the Internet, or just 20+ seconds if it is performed on a LAN. Users are recommended to conduct TFTP upgrade in a controlled LAN environment if possible. For those who do not have a local TFTP server, SNR technology provides a NAT-friendly TFTP server on the public Internet for firmware upgrade. Please check the Service section of SNR's Web site to obtain this TFTP server's IP address.

#### **NOTES:**

When SNR ATA boot up, it will send TFTP or HTTP request to download configuration files, there are two configuration files, one is "cfg.txt" and the other is "cfg001fc1xxxxxx". where "001fc1xxxxxx" is the MAC address of the SNR-VG-60x0. These two files are for initial automatically provisioning purpose only, for normal TFTP or HTTP firmware upgrade, the following error messages in a TFTP or HTTP server log can be ignored.

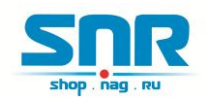

# <span id="page-24-0"></span>**7 RESTORE FACTORY DEFAULT SETTINGS**

There are two (2) methods for resetting your unit:

#### **Reset Button**

Reset default factory settings following these four (4) steps:

1. Unplug the Ethernet cable.

2. Locate a needle-sized hole on the back panel of the gateway unit next to the power connection.

- 3. Insert a pin in this hole, and press for about 8 seconds.
- 4. Take out the pin. All unit settings are restored to factory settings.

#### **IVR Command**

Reset default factory settings using the IVR Prompt (Table 5):

- 1. Dial "\*\*\*" for voice prompt.
- 2. Enter "99" and wait for "reset" voice prompt.
- 3. Enter 862584658050

#### **NOTE:**

1. Factory Reset will be disabled if the **"Lock keypad update"** is set to "Yes".

2. Please be aware by default the SNR-VG-60x0 WAN side HTTP access is disabled. After a factory reset, the device's web configuration page can be accessed only from its LAN port.

# <span id="page-24-1"></span>**8 TECHNICAL SUPPORT CONTACT**

Email: Support@nag.ru